**SYRACUSE UNIVERSITY PAYROLL SERVICE CENTER ONLINE PAR (PAYROLL REALLOCATION) USER'S GUIDE**

# **Navigation**

Click Payroll for North America > Syr Online PAR >

## **To Enter**

Click Syr Online PAR

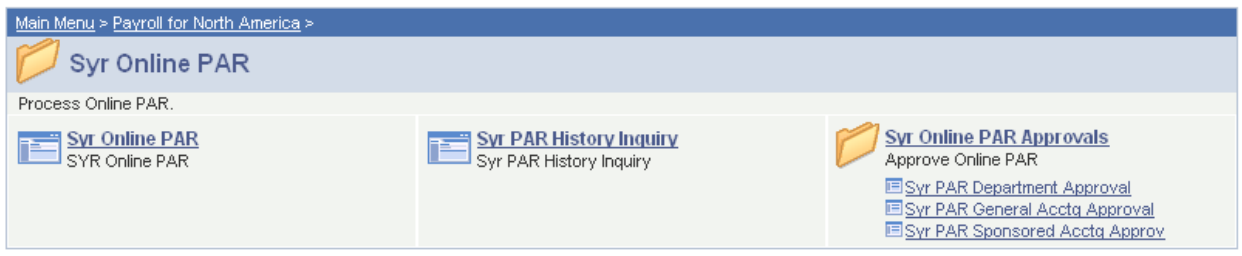

Enter the Home Department Number of the employee (must be 9 digits 12345-1234), Empl ID (SUID) number of the employee and the Pay Period End Date. The Sequence Number will default to 0; increment this number by 1 when entering multiple PARs for the same employee, for the same pay period. Click on ADD.

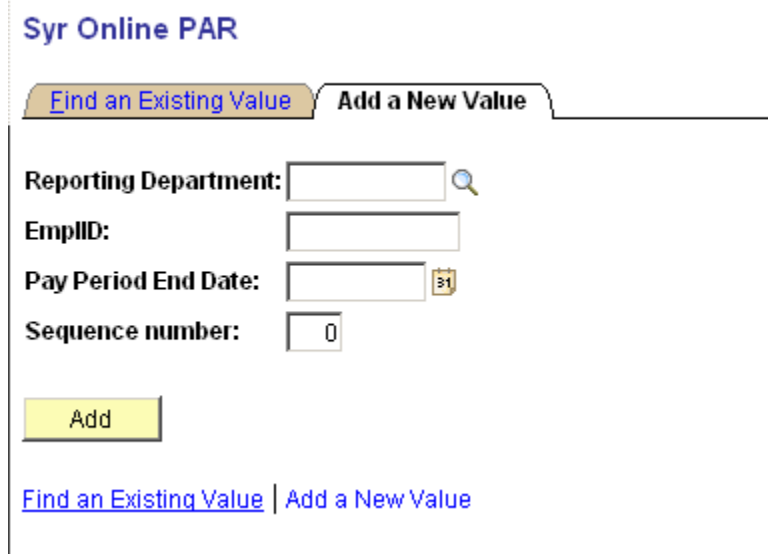

The detail of what chartstrings have been previously debited or credited will appear at the top of the screen. Enter the chartstring that you want to credit (chartstring originally charged) that appears in the detail section at the top of the screen. Enter the credit amount as a negative number (example below).

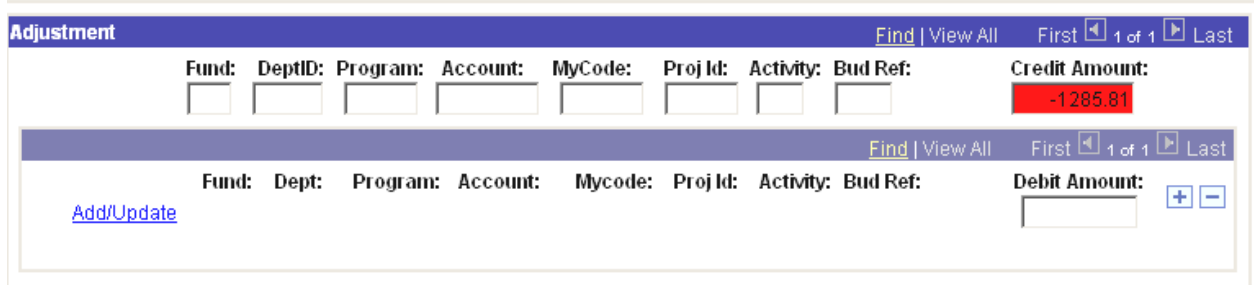

Tab to Explanation Code; click the Magnifying Glass, click "Look Up" to choose correct explanation. If the correct description is not listed, choose OTHER. It will allow you to type the explanation in the Comment box.

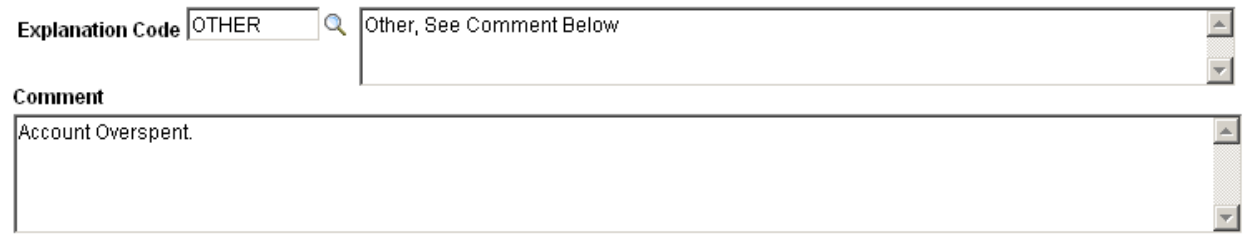

Tab to Debit Amount - enter the amount to be charged. Insert a row to charge more than one chartstring.

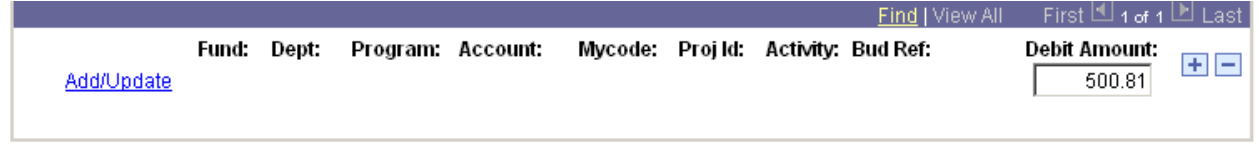

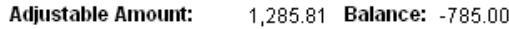

Click Add/Update - enter Debit Chartstring(s) to be Charged. Click OK when finished.

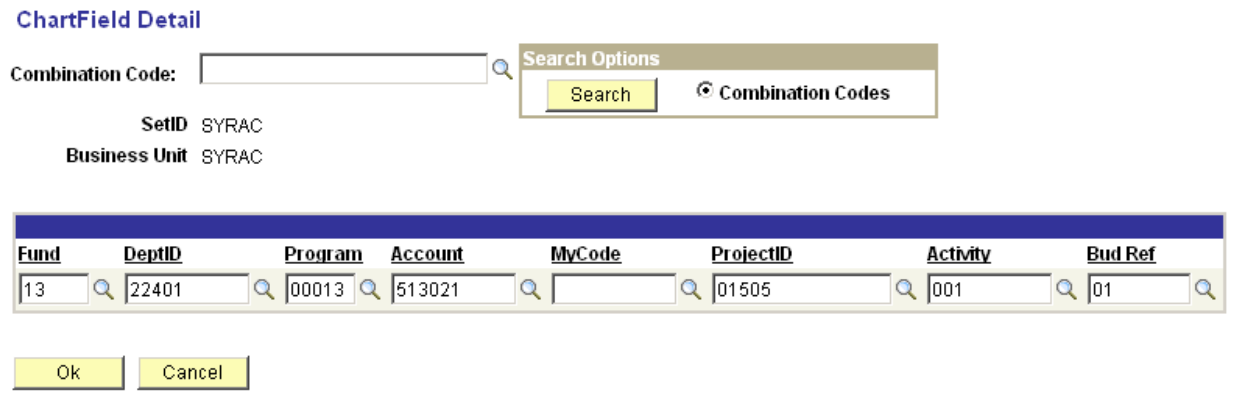

One debit row will default. Additional rows can be inserted to charge multiple charstrings by clicking the plus sign. The balance remaining to insure that total credits equal total debits will appear and automatically update as entries are made.

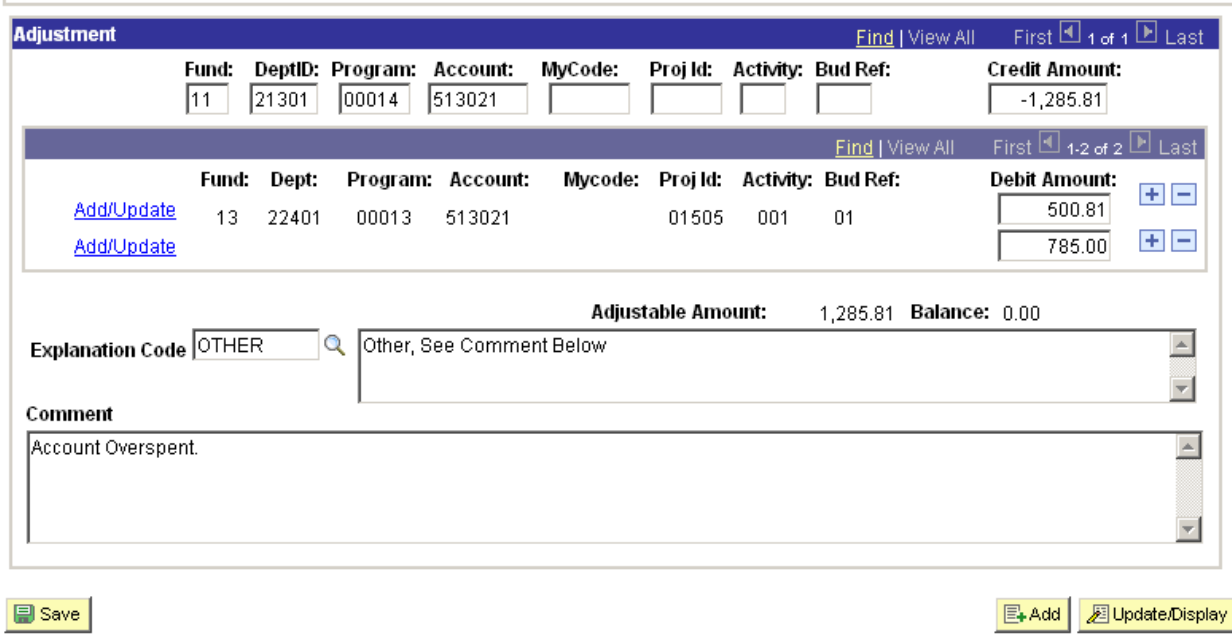

Once all chartstring(s) have been entered, click on save. Once saved, the date, time and users name who created the PAR are stamped

### **Approvals**

Payroll for North America > Syr Online PAR> Syr PAR Department Approval

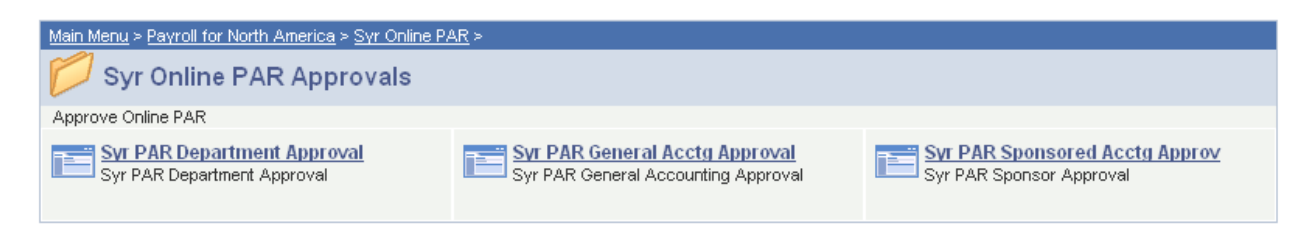

Enter 9 digit Reporting Department Number, Empl ID and Pay Period End Date; Click Search; any PAR's entered will appear below "Search" and Clear" search engines.

### **Syr PAR Dept Approval**

Enter any information you have and click Search. Leave fields blank for a list of all values.

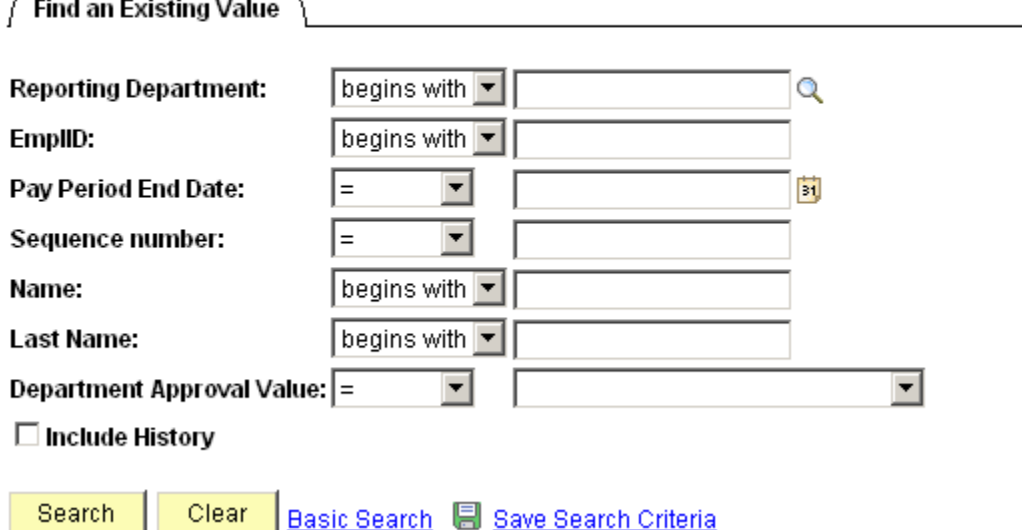

Click on the PAR to be approved

Change Dept Approval from Pending to Approved by clicking the the drop down arrow.

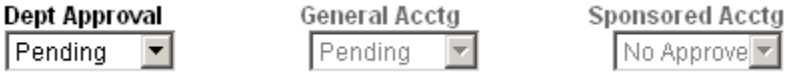

To see all of the details of the PAR, select the Detail tab.

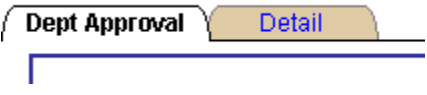

Enter any releavant comments at the bottom and then click on save; once the PAR is saved, the date, time and users name who approved it are stamped. Click Next in List or Return to Search if more than one PAR needs to be approved.

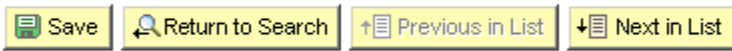

### **Additional Information**

Depending on the chartstrings that have been entered for the credit and debit of the PAR, General Accounting, Sponsored Accounting, or both offices will need to approve the PAR.

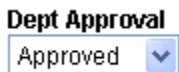

÷

**General Acctg** Pending  $\vee$  **Sponsored Acctg** No Approve v

Once all approvals have occurred, then the PAR will post to the General Ledger and will be moved to history for future reference. PARs is history can be retrieved by searchng on various fields.

### **Syr PAR History Inquiry**

Enter any information you have and click Search. Leave fields blank for a list of all values.

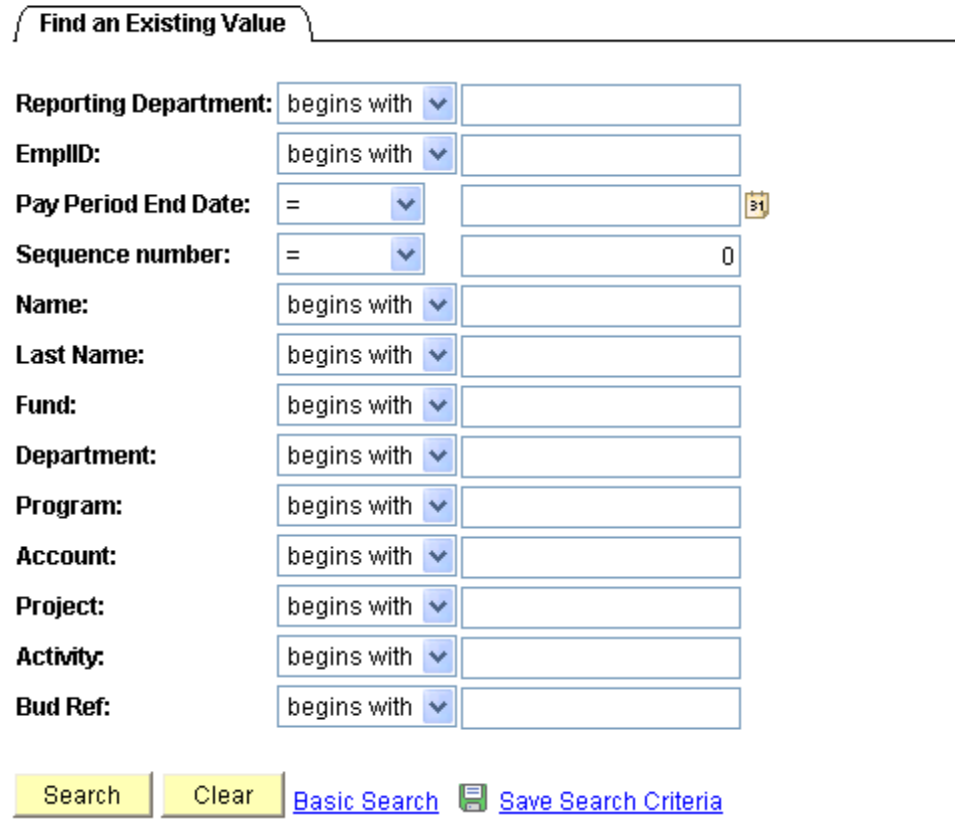